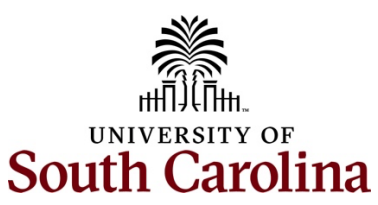

## **Controller's Office – General Accounting Accounts Payable Voucher Lookup Inquiry**

Use the Accounts Payable Voucher Inquiry to view voucher details and payment information.

**Navigation: Main Menu > Accounts Payable > Review Accounts Payable Info > Vouchers > Voucher**

**Step 1:** Enter the invoice number in both **From Invoice Number** fields. For this example, there is only one invoice. If applicable, you can enter a range.

**Step 2:** Enter the supplier ID in the **From Supplier ID** fields.

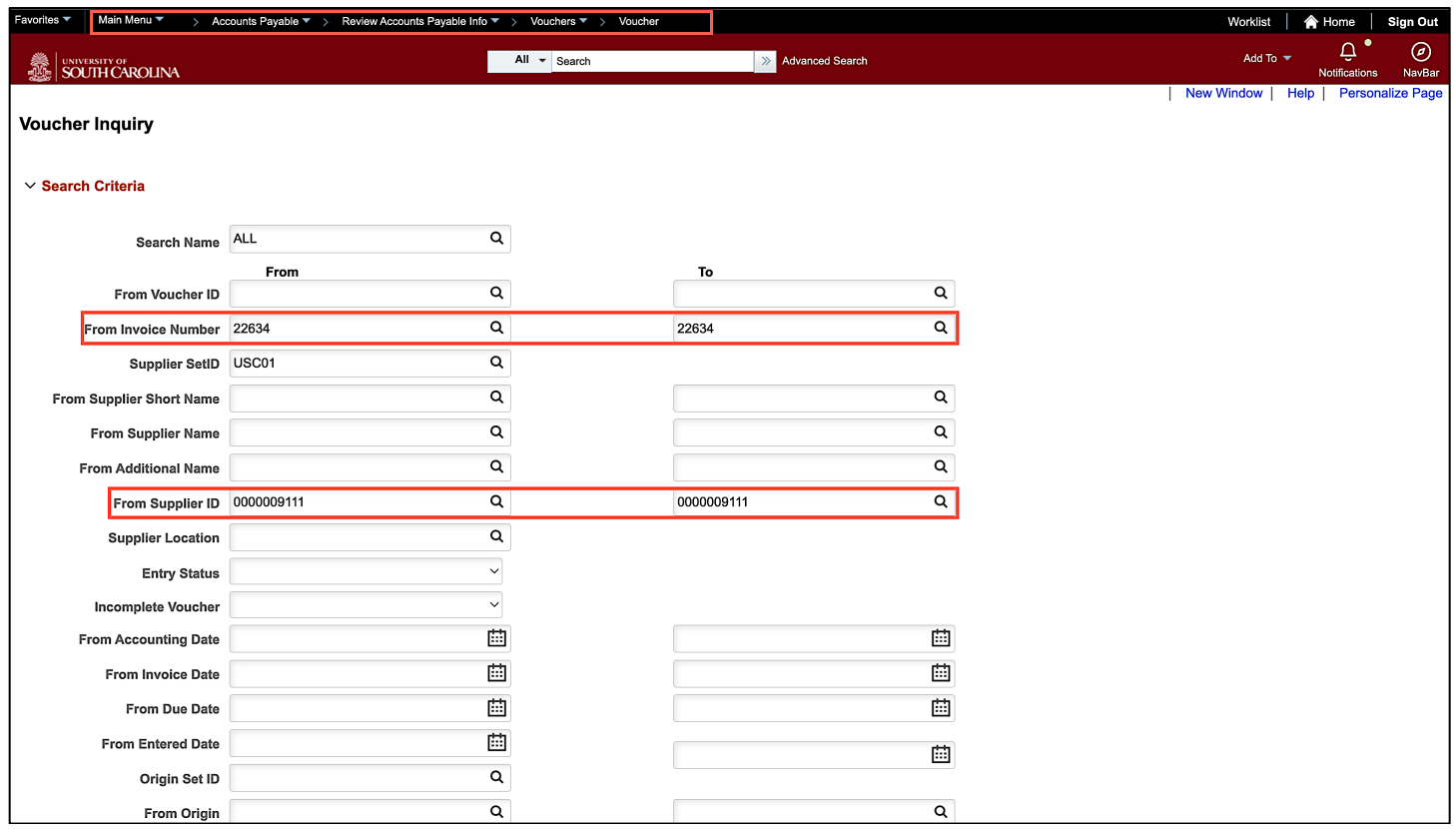

**Step 3:** Scroll down and click the **Search** button.

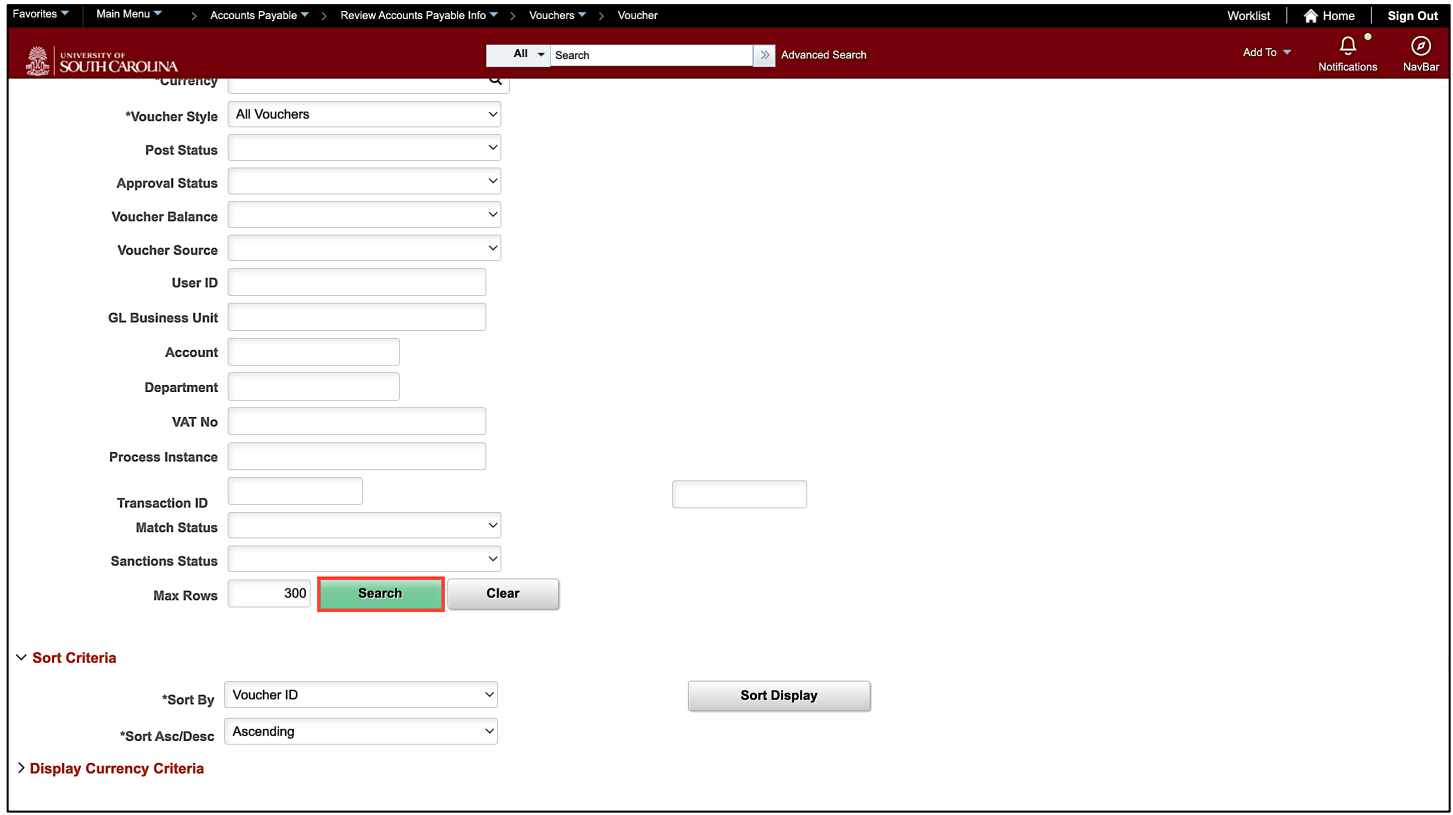

**Step 4:** Click the **Actions** drop-down arrow and select **Voucher Details** from the list.

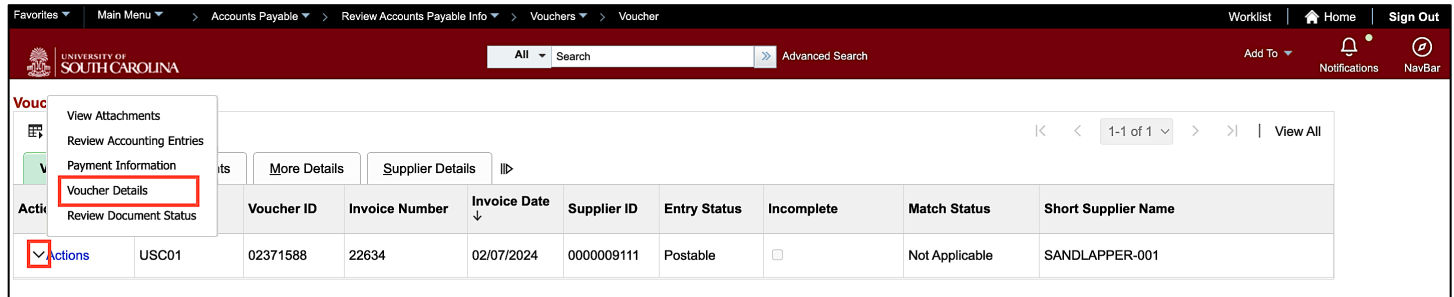

**Step 5:** Review the voucher details, attachments, and available comments.

**Step 6:** Click the **X** to close the Voucher Line Details page.

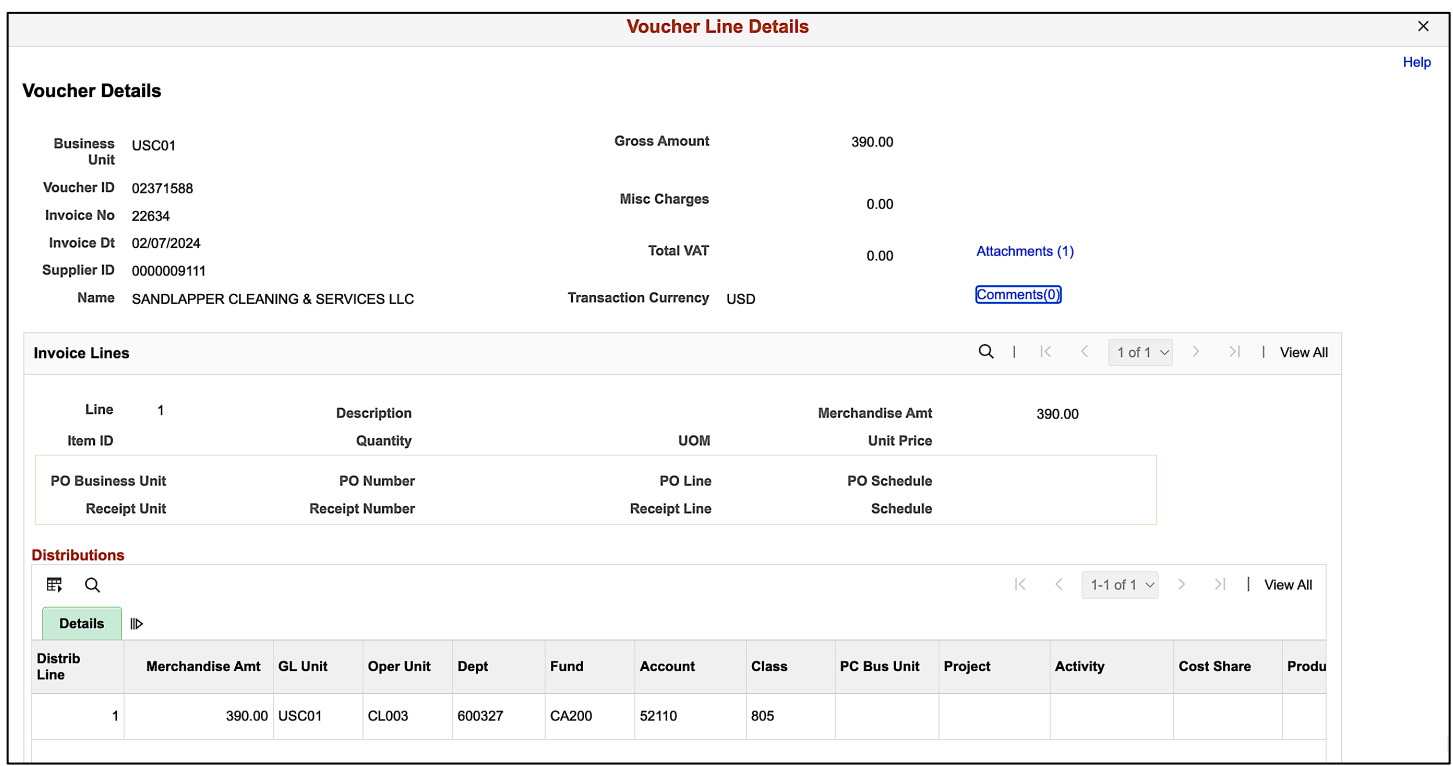

**Step 7:** To view the payment status, scroll to the bottom of the page, click the **Actions** drop-down arrow, and select **Payment Information** from the list.

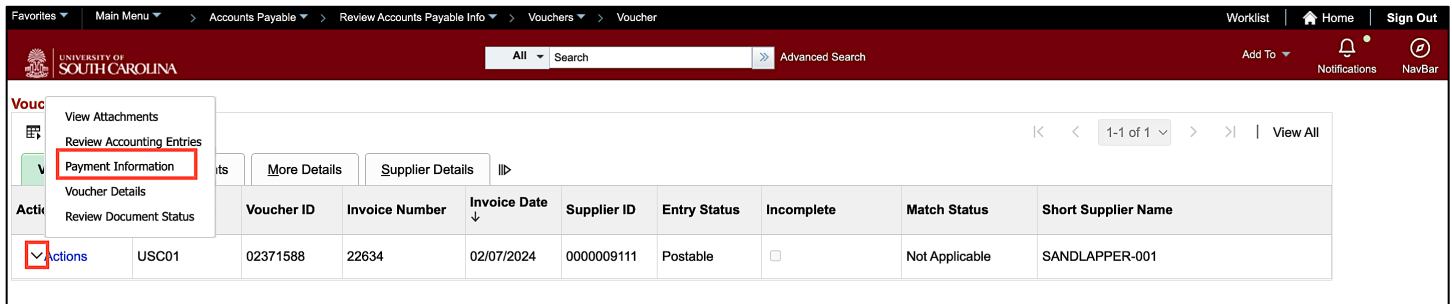

**Step 8:** Review the payment information. Notice that this voucher has been paid.

**Step 9:** Click the **Back to Voucher Inquiry** link to continue your search.

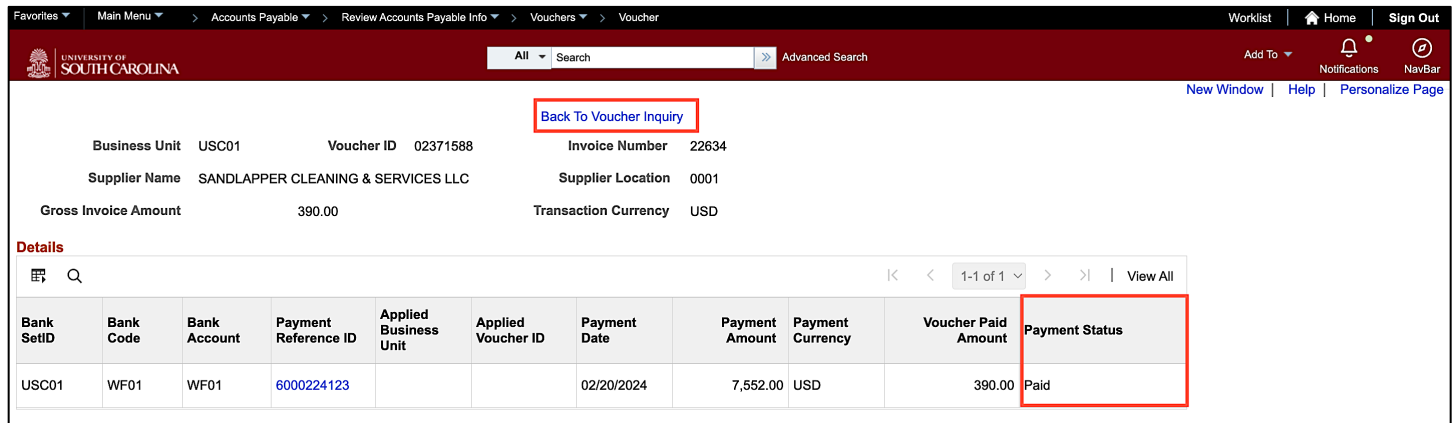